## **ARCHIVES Help Index**

Off the WALL Software, Copyright 1991 Theodore F. Wall

Off the WALL Software Ted Wall 7680 Cottonwood Ln Pleasanton, CA 94588-4322

415-484-4129 (After 9-2-91, 510-484-4129, Bay Area A/C changes)

I highly recommend that all first time users read TUTOR.TXT while using Archives and read QUESTION.TXT to answer commonly asked questions. Additionally, I recommend that all users of Archives read CHANGES.TXT.

# **TABLE OF CONTENTS**

| DISCLA  | IMED AND SUD        | DODT OUESTIC    | MC    |       | Page | 3  |
|---------|---------------------|-----------------|-------|-------|------|----|
| OVERV   | IMER AND SUP<br>IEW | · ·             | , .   | •     | 4    | 3  |
|         | IMPORTANT DE        |                 |       |       |      |    |
| F       | iles Window, Vie    |                 |       |       |      |    |
|         | and                 | d Mask Window.  | •     | •     | 5    |    |
| MENU (  | COMMANDS            |                 |       |       |      |    |
|         | Description of Arc  | chives Two Menu | ıs .  |       | 6    |    |
|         | Vindows Menu Pı     |                 |       |       | 7    |    |
| F       | ile Menu .          |                 |       |       | 7    |    |
|         | Directory Menu      |                 |       |       |      | 8  |
|         | Edit Menu .         |                 |       |       | 9    |    |
| \       | /iew Menu     .     |                 |       |       | 10   |    |
| (       | Configure Menu      |                 |       |       |      | 11 |
| F       | Run Menu .          |                 |       |       | 13   |    |
|         | Compress Menu       |                 |       | •     |      | 15 |
|         | Decompress Men      | <br>u           |       | •     | 16   |    |
| _       | occompicss Men      | u               | •     | •     | 10   |    |
| PROCE   | DURES               |                 |       |       |      |    |
| Quick   | Compressed Fi       | ile Viewina/Ru  | nnina | Metho | nds  |    |
|         | Chain CheckOut a    |                 |       |       | ,43  | 17 |
|         | To CheckOut \CH     |                 |       | •     | •    | 18 |
|         | To Normal' (your    |                 |       |       | 19   | 10 |
|         | io Normai (your     | nonnar an /.    | •     | •     | 13   |    |
| Details | Methods             |                 |       |       |      |    |
|         | Compressing Det     | ails            |       |       |      |    |
|         | Zip Files B         | eginning        |       |       | 19   |    |
|         | Zip Files D         | ialog .         |       |       |      | 20 |
|         | Lzh Files D         | Dialog          |       |       |      | 22 |
|         | Arc Files D         |                 |       |       |      | 24 |
|         | Decompressing D     |                 |       |       |      |    |
|         |                     | s Beginning     |       |       |      | 25 |
|         | UnZip File          |                 |       |       | 25   |    |
|         | UnLzh File          | s Dialog        |       |       | 27   |    |
|         | UnArc File          |                 |       |       | 29   |    |
|         | 01.1. ti C 1 11 C   | 3 2 id. 0 g     | •     | •     |      |    |
| Į.      | Accelerator Keys    |                 |       |       | 29   |    |
| N       | Mouse and Buttor    | ns              |       |       | 33   |    |
| (       | Configuring your    | system .        |       |       |      | 37 |
|         |                     | +Setup, Setup P | art A |       |      | 38 |
|         |                     | +Setup, Setup P |       |       |      | 39 |
|         |                     | +Setup, Setup P |       |       |      | 40 |
| Г       | OOS Program Rec     |                 |       | _     | 41   |    |
| F       | PIF File Functions  |                 |       |       | 42   |    |
| OTUES   | INICODNATION        |                 |       |       |      |    |
|         | INFORMATION         | mprovomanta     |       |       |      | 11 |
|         | Potential Future II |                 | •     | •     | •    | 44 |
| F       | Registering Inforr  | nation/rorm.    |       |       |      | 45 |

Page 3

### **DISCLAIMER AND SUPPORT QUESTIONS**

Off the WALL Software and the programmer expressly disclaim any warranty for supplying accurate or functional products or materials relating to or including this software. The user of this material and software assumes all risk as to the quality, performance, and/or use of the software. In no event will the liability of Off the WALL Software and/or the programmer ever exceed the price paid for the registration of the software, regardless of the form of the claim. Registering this application indicates you understand that you are purchasing this product as-is and without any warranty of any kind.

-----

When you register Archives, you must separately register any other shareware programs that you use in conjunction with Archives. Registering Archives does not register these other program, such as PKWARE's PKZIP or PKUNZIP.

## For Product Support, and Installation Questions:

Registered users may phone or write with product support questions, requests for changes, and suggestions for improvement.

Non-registered users may write or phone with installation questions. Non-registered users are welcomed to suggest improvements in writing.

#### Write:

T. F. Wall Off the WALL Software 7680 Cottonwood Ln. Pleasanton, CA 94588-4322 USA

**Phone:** 415-484-4129 8am - 5pm (Pacific Time)

510-484-4129 (after 9-2-91)

**CompuServe:** I can also be contacted on CompuServe; although, I

currently access this system on a weekly basis.

COMPUSERVE ID 73747,1563

Page 4

OVERVIEW OF ARCHIVES

- 1. Archives is a unique Windows Shell for compressing and decompressing files using several DOS file compression programs. Archives:
  - a. allows selection from the main window versus requiring the user to go through a gauntlet of dialog boxes. Archives has multiple child windows that do more than display only. In fact, every square centimeter of Archives does something.
  - b. performs the normal file and directory "laundry functions" without requiring the user to switch back and forth between Archives and other applications to accomplish these tasks. Archives can work with directories or compressed files that contain up to 2000 internal files.

The user can Compress and Decompress ZIP, LZH, and ARC files; Copy, Move, Rename, Delete and Print files; Create, Goto, and Delete directories and run other applications from Archives without going to another Windows Application.

Archives will also allow the user to change DOS file attributes and has three functions for changing file dates.

- c. has a KEY FEATURE which allows the user to quickly "CheckOut" other programs downloaded from bulletin boards or archived in storage, and allows the user to read, write and run the programs. The user can quickly "CheckIn" these programs, without requiring the user to delete files and directories manually.
- 3. Archives will launch DOS and Windows programs directly.
- 4 And finally, Archives was written to provide a source of income to the programmer. For information on how to register, see Registering Information.

Page 5
THREE IMPORTANT DEFINITIONS

You must understand the terms Files Window, Viewer Window, and Mask Window before you will understand most of this Help document.

Since a picture is worth a 1000 words, please memorize the locations of the Files Window, Viewer Window, and Mask Window shown in the following in bold (The following represents an Archives Program.):

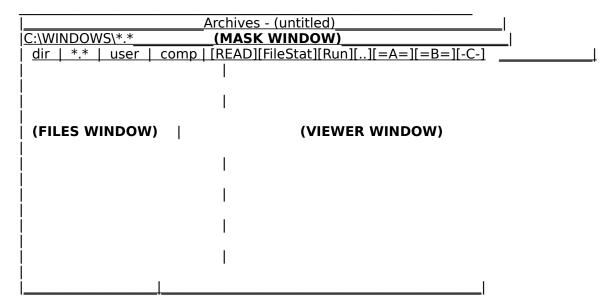

The Window ABOVE the VIEWER WINDOW and FILES WINDOW is called the file **MASK WINDOW**. The Mask Window contains the File Selection criteria for the Files Window, the Drive:\directory\ and Mask(s). The masks are the same as in DOS but multiple masks can be listed simultaneously, and are separated by a semicolon.

If you enter multiple masks, then the Masks are separated by a semicolon. You can Manually type in a Mask or use the [dir] [\*.\*] [user] [comp] buttons shown above the Files Window to change the mask.

If you manually type in a mask, then you must press your keyboard's [Enter] key to enter that mask while the Mask Window has FOCUS, or else nothing happens. The Mask Window has FOCUS when the cursor is blinking in the Mask Window.

A final note about the Mask Window. If you enter a filename that exists, then that file is opened to the Viewer Window. This can be useful when you have copied to your clipboard the drive:\directory\filename from another program, or when using macros. If the filename doesn't exist and there are no substitution characters (\* or ?) then the File+Open dialog box opens asking you to select a file.

The **FILES WINDOW** is located on the left side of the Archives application. The Files Window lists the DOS files that match the mask entered in the Mask Window.

The PRIMARY Functions of the Files Window are to:

- 1. Change directories.
- 2. Open files to view their contents.
- 3. Select a Directory to Rename or Delete from the Files Window.

## The SECONDARY Functions of the Files Window are to:

- 4. Find a file to run. If you Right Mouse click on a file, then Archives will give you a Run Dialog Box.
- 5. And finally, select a file to Copy, Move\Rename, Delete, etc from the Files Window.

The reason I said "SECONDARY Function of the Files Window" is because you normally will use the viewer Window to do the points 4. and 5. above.

The **VIEWER WINDOW** is the large window to the right of the Files Window. The contents of that file are displayed in the Viewer Window when you double click on a file in the Files Window that is not an executable program (\*.EXE or \*.COM).

If the file displayed in the Viewer Window is a **Text File**, the primary **functions of the Viewer Window** are to:

- 1. View the contents of the Text File.
- 2. Highlight portions of the Text File for printing.

If the file displayed in the Viewer Window is the **Internal Files of a Compressed File**, the primary **function of the Viewer Window** is to:

1. Highlight portions of the Compressed File for decompressing or deleting from the Compressed File.

After you highlight a single or group of files, you will select File + Copy, File + Delete, or Decompress from Archives main menu.

If the file displayed in the Viewer Window is a **listing of the file statistics of your DOS Files**, the primary **functions of the Viewer Window** are to:

- 1. Highlight portions of your DOS Files for compressing into a compressed file by selecting Compress from Archives main menu.
- 2. Select File + Copy, File + Delete, File + Move/Rename, File + Print, File + Date/Time/Attributes.
- 3. Launch that file with another program or run that file if it is a program by pressing the [Run] button or double clicking on that file.

======== DESCRIPTION OF ARCHIVES TWO MENUS

\_\_\_\_\_

Archives has two menus similar to Excel, a Full menu and a Short menu. The menus are changed using Archives main menu options 'Configure+Full Menu' or 'Configure+Short Menu'. Depending on which menu is currently showing, only the other option shows on the main menu.

## The accelerator keys are the same for both the Short and Full menu!

Windows has a 64K resource limit. The Short menu uses 3-5% less of your Windows resources. When you become familiar with the Accelerator Keys (Hot Keys), then the Short menu is the one to use.

Even though F7 doesn't show as an accelerator key on the Short Menu, it still will open File Selected in the Files Window using Notepad or whatever editor you chose.

Since Archives is a memory miser, it always starts with the Short Menu. You can switch back and forth between the Full option and Short menu. Archives dumps the unused menu from memory. If you are using a resource memory monitor, the resource memory may not come back to the original value, but it is available. Windows compacts this when required.

WINDOWS MENU PUNCTUATION

An **Exclamation Point "!"** following the menu item indicates that this function executes immediately, right now, without delay or any additional user confirmation.

The **Three Dots** "..." following the menu item indicates that a dialog box or some other user confirmation follows the menu selection. The dialog box allows the user to cancel or confirm the operation to be performed.

A **Box With a Checkmark** means that function is turned ON. Consequently, a Box Without a Checkmark means that function is turned OFF.

\_\_\_\_\_

FILE MENU

The File menu includes commands that enable you to perform the following File Functions:

**Open...** Open a compressed file for viewing. If the file is not

a compressed file, then the file is displayed as-is. (However, it is easier to Double Click on a DOS filename in the Files Window or

Viewer Window.)

**Copy...** Copies the selected file in the Files Window or Viewer

Window. Eventually, which window is used becomes obvious. Basically, if the DOS files are not displayed and selected in the Viewer Window, then Archives defaults to the file selected in the

Files Window.

**Delete...** Similar to Copy but Deletes the file(s).

**Move/Rename...** Similar to Copy but Moves or Renames the file(s).

Date/Time/Attribute...

Similar to Copy but allows the user to change the Date and Time stamp of a DOS file or the Hidden, Read/Write, or Archive bit of a DOS file.

If you want to change any of these items in a file that is compressed, you'll have to decompress the file first.

Page 8

### Print...

Will print the contents of a text file if that file is showing in the Viewer Window.

Will print DOS files selected in the Viewer Window if the DOS File Stats are displayed. You display the DOS File Stats by pressing the [FileStat] button.

Or will print the list of files selected in the Viewer Window if the contents of a compressed file are displayed.

Formfeed!

Immediately sends a formfeed to your printer.

Mask

Changes the file mask in the Mask Window. Alternatively, the mask can be changed by manually typing the mask in the Mask Window or using the Accelerator Keys Alt+c, Alt+p, Alt+h, Alt+., Alt+r, or Alt+u.

Exit

Closes this instance of Archives. Will open the previous instance of Archives if this instance was Opened via the Chain CheckOut option.

#### Exit Windows...

Closes Windows and returns to DOS. Archives executes the proper Windows inquiry to poll other applications before closing.

#### **DIRECTORY MENU**

The Directory Menu includes commands that enable you to perform the following Directory Functions:

#### Go to...

This is one of three methods that the user can use to change the active drive and/or directory for Archives. Choosing "Go to..." will open a dialog box for the user to manually type an active drive and/or directory to change to. The Files Window will show the changed to files and directory listing if the dialog box request is executed. The Mask Window will show the new directory changed to as well as the new mask.

Alternate methods of changing the drive and/or directory include manually changing the Files Window by double clicking or pressing enter while the highlight is on a drive or directory in this window. Additionally, the user can change the directory in the Mask Window, or use the Accelerator Key F5, or press the Backspace Key to go the next parent directory (one directory level towards the root).

#### Create...

Choosing "Create..." will open a dialog box for the user to manually type a directory to create on a floppy disk or hard drive.

This function follows normal DOS conventions.

#### Delete...

Select a directory name in the Files Window first, then Choosing "Delete..." will open a dialog box for the user to confirm that the directory selected in the Files Window is to be deleted. The directory to be deleted must not contain subdirectories. However, if the directory contains files, Archives will ask whether the files are also to be deleted. Archives will advise you when a Read Only file or a System File is found in the directory to be deleted. (This does not follow normal DOS conventions, but DOS is archaic on this issue.)

#### Rename...

Select a directory name in the Files Window first, then Choosing "Rename" will open a dialog box for the user to a new directory name.

You cannot rename directories across drives.

### To: \previous directory\!

Go to the "previous directory" you were in. Archives automatically tracks the previous drive/directory you were in case you wish to return. Selecting this menu item will return you back to the "previous directory".

All of the Directory Menu commands take their first guess from either the Files Window, the current directory, or the checked out directory. Future enhancements may provide a separate directory tree to "click" directory "go to" changes.

EDIT MENU

#### **Mask Window Menu Commands:**

Edit Mask Window... Opens a message box to remind you of the normal

edit functions that can be used in the Mask Window.

**Copy** Copies the selected text in the Mask

Window to the clipboard. (see Potential Future

Improvements.)

#### **Viewer Window Menu Commands:**

Select All Highlights or reverses the highlight on

everything displayed in the Viewer Window.

Highlighted files are used in the CheckOut, CheckIn, and File Copy, File Delete, File Rename/Move and File Print menu selections.

Highlighting the text of a text file is used in the File Print menu selection.

As in normal Windows applications,

highlighted items are displayed in a black highlight (depending on your system setup) and are the selected items for additional menu options. It is easier to use the "Select All" button [x] located in the lower right corner of the Archives window or use the Alt+/ Accelerator Key (Hot Key).

#### Select On

Turns the highlight selector ON and OFF. This allows the user to highlight (select) or to unhighlight (deselect) rows of files in the Viewer Window when the shift key is held down while the direction keys (arrows, page down, page up, home, end) are used. This function is similar to most other conventional Windows programs. However, it is generally easier to use the mouse or the Shift+Spacebar, Shift+direction Keys to select or deselect files.

Unlike some Windows programs, the user can easily select and deselect discontinuous groups of file in the Viewer Window.

Find...

Open a dialog box for the user to enter text to locate in the Viewer Window. The find mode is not case sensitive. This function will find partial string text in the Viewer Window.

**Find Next** 

Continues the Find selection in the Viewer

Window.

Shift Focus

Shifts the window focus between three of the Archives windows: Mask Window, Files Window, and Viewer Window.

The Edit menu includes commands that enable you to move text to and from the clipboard, to delete text, and to undo a previous editing operation on the Mask Window. Future enhancements may allow copying text from the Viewer Window to the clipboard.

#### **VIEW MENU**

#### **View Files Window**

This option removes or replaces the Files Window. This allows the user to view more of the Viewer Window contents. The check indicates that this function is activated. The F6 function key or the [F6] button located below the Help menu item is generally easier to use.

#### **Positions**

This menu item was provided to teach the user the accelerator keys that change Archives' window position. Alt+F10 alternates between a maximized Archives window and a Restored Archives Window. Shift+F10 restores the Archives window to the Top-Half of the screen and Ctrl+F10 to the Bottom-Half.

#### **View File Stats**

Displays the DOS files, size, date, and time in the Viewer Window using the mask showing in the Mask Window. When the File Stats are showing, the Title bar of Archives shows the Title "Archives - FILE STATS". A button labeled [FileStat] and the F2 function key will do the same. The [FileStat] button is located

above the Viewer Window.

# View File Stats (\*.\*)

Same as above but the file Mask Window is changed to \*.\* to list all files for the current directory. There is also a [\*.\*] button that performs the same function.

#### **Remove File Stats**

Removes the File Stats from the Viewer Window. Clears the Viewer Window and any memory used by Archives for Viewing the File or File Stats.

#### **Fonts**

Provides an option for the user to choose between the OEM font character set or either of two ANSI fixed font sets. The advantage of the OEM font set is that this displays characters using the ASCII character set. The ANSI font sets used are the normal Windows font sets for Fixed Fonts on your system, both old and new versions.

Because Archives minimizes the spaces between rows of text, the OEM set may not work well with the cursor on EGA and lower resolution monitors. Archives uses the top pixel of what is normally used by foreign text characters. Normally, VGA systems don't notice that the pixel of text was used unless they are viewing foreign characters.

\_\_\_\_\_\_

#### **CONFIGURE MENU**

The Configure menu includes commands that enable you to perform the following functions:

#### **DDE Archives**

Starts the DDE conversation between two Archives applications. The check indicates that this function is activated. This function is used to copy files from one Archives application to another or to compress or decompress files from one to the other. The Client is always the Archives Window that has the current focus and the Server is the background Archives application.

There is nothing complicated about DDE. Turn DDE on then go thru your normal compress, decompress, file copy, etc functions. With DDE on you can will copy, move, delete, etc from one app to the other.

Especially for systems using one large drive, DDE is the preferred method versus using one Archives window and clicking back and forth between directories.

I normally have 2 Archives windows opened at a time and turn DDE on and off depending on what I am doing at that time. Personally, I like the DDE function.

## **Keep Server on Top**

This function is active only when DDE is initiated.

DDE begins with this function deactivated. That is, the Server does not try to stay on top of the other window. Since the Client always has the focus, to keep the Server on top, the Server occasionally 'jumps' (pops up) in front of the Client, followed

by the Client 'jumping' back in front of the Server.

This jumping only occurs when the Server has new information to display. However, this popping in front of each other can be distracting on slow computers. Therefore, this option turns this jumping off.

Unfortunately, I've done well at popping the Server up and not quite as well at avoiding the Server from popping todate even when this option is OFF.

## Short Menu Full Menu

This menu item alternates the menu displayed between Short Menu option and the Full Menu option. The Full Menu option is only available when you are displaying the Short Menu and vice versa. The Short Menu uses less of Windows system resources (currently limited to 64K in Windows 3.0). The Full Menu displays all of the functions and accelerator keys available in Archives. All of the function keys work the same whether the Short or Full Menu is in use.

#### **Double Click to Read Files**

This option is useful while using the up/down arrow keys for browsing thru files displayed in the Files Window. Moving the files selector to another filename will open that file automatically (without having to double click or pressing the enter key). This allows the user to quickly view the contents of the file in the Viewer Window using only the Up and Down Arrow keys. Other file types are displayed as-is.

#### **Maximum Task Yield**

This option allows other programs to run more smoothly in the background while Archives does its work in the foreground. This option benefits only when you are running a communications program where you want to give the communications program more priority than normal.

The disadvantage of Maximizing the Task Yield is that Archives operates two to an infinite number of times slower, depending on how busy your communications program is and when it Yields back. I've seen Archives take 45 seconds to accomplish a task that would take 4 seconds because the other application would not yield back.

Yielding is very useful when you are paying for communications time or you are time-limited by a bulletin board. However, the Yield method used by Archives is simple (I'm not using PeekMessage) and will require testing by the user before using with each new Windows program in a critical situation.

#### DOS Pause/Beep ON

When you decompress or compress a file, the DOS window opens and executes a DOS compression/decompression program (eg. PKZIP). When the DOS execution completes, the DOS window closes.

If you want to have the DOS window PAUSE before it closes, or BEEP when it is done, or both, you will select this option.

Since there is only one checkmark, when either the

BEEP or PAUSE is turned on then the menu item is checked.

## **Minimize Memory Usage**

This dumps the opened file contents when Archives is minimized or dumps a portion of the opened file contents when another application has the focus. This is useful when an very large file is opened and you need to free additional global memory for Windows. But this function is rarely needed since Archives currently only views a maximum of 64K of a file. The check indicates that this function is activated.

The disadvantage of this function is that Archives has to reread the file each time Archives becomes the active application.

(This is Global Memory and not system resources. You normally run out of system resources first. If you are low on system resources, try Archives' Short Menu to free approximately 3-5% of your system resources.)

#### **Show Drives in Files Window**

This alternates between showing the drives and not showing the drives in the Files Window.

This performs the same action as pressing the [dir] button with the Right mouse button. Some people have many drives and they would rather use the drive buttons and not have the drives cloud their directory list in the Files Window.

## Setup or Register...

Selecting this menu command will launch the SETUP dialog box. Setup is used to configure Archives for your computer. In Setup you can enter the compressing and decompressing programs that you are using, as well as your normal decompress to directory, the Editor or text browser that you are using, etc.

| === |    |     |   |      |      |   |       |   |   |
|-----|----|-----|---|------|------|---|-------|---|---|
| RUN | ME | ENU | J |      |      |   |       |   |   |
|     |    |     |   | <br> | <br> | _ | <br>_ | _ | _ |

## Run File Using...

Opens the Run dialog box where the user can select or enter programs to launch. The file is first selected from the Viewer Window if files are displayed there, otherwise Archives selects the file from the Files Window.

## **Run Misc File Using**

This menu item was provided to show you the keyboard function keys that automatically launch the Editor or Text Viewer/Browser that you configured using Configure+Setup. This option appends the file selected from the Viewer Window if files are displayed there, otherwise Archives selects the file from the Files Window and launches both the program and file together.

If you'll notice, many of the dialog boxes of Archives will show you the Function keys that launch that box or even a

particular option in that box. This was provided to teach you the accelerator keys.

## **Run Control Programs...**

This launches the Control Programs Dialog Box and allows you to run any program in your Windows directory or your menu or your normal Windows configuration Programs.

A special feature of this function allows you to launch the program unless it is already launched. Archives first looks to see if a program is running (ie Control Panel) and if it is then Archives will switch to that program. If the program isn't already running, then Archives will launch (run) that program.

#### DOS Window...

Sets up the Run Dialog Box to launch your DOS window. When the Run Dialog Box opens, you will normally select OK and Archives will launch a DOS window for you.

This option sets up the ARCH.PIF as the PIF file to use. If you would rather use the settings in your \_DEFAULT.PIF, then after the Run Dialog Box opens, select the DEFAULT.PIF option.

#### Switch to Other DDE

If you executed the Configure + DDE Archives menu option and have two Archives applications linked together in a DDE conversation, then this menu item will switch between the two Archives Programs. (Shift+F5 is the Accelerator Key)

#### **PIF Functions**

Provides a method for executing DOS programs or a plain DOS window. The ARCH.PIF or the \_DEFAULT.PIF files are executed.

#### **Zip Functions**

Shows the accelerator keys for executing the following DOS Zip functions: Test Integrity, Run Zipfix, or Make an .EXE.

The test integrity uses PKPAK, PKZIP, LHARC, and LHA programs depending on the file selected in the Viewer Window.

The Make an EXE option works for ZIP2EXE, LHARC, and LHA programs again depending on the file selected in the Viewer Window.

#### Scan Functions

Provides a method for executing Run Scan, a virus detection shareware program developed by McAfee Associates, or a similar program.

This menu slection allows the user to run Scan on the file selected, the current directory, or the current drive.

Archives will BEEP and PAUSE when the program finds a virus even when you have the BEEP and PAUSE turned off if your virus protection program returns an errorlevel code of 1 or greater when a virus is found (scan does), Otherwise, these programs run so fast on the faster computers that you will have to turn the PAUSE on to see the results. (Refer to 'Configure + DOS pause/beep ON'.)

Page 15
COMPRESS MENU

# 

#### Details...

A detailed options dialog box follows when the menu is followed by the three dots. Sometimes this menu item is followed by three question marks, shown as Details???. This indicates that you are not viewing DOS Files in the Viewer Window. Press the FileStat button to display the DOS File Statistics before choosing Compress.

## CheckIn... d:\CHK##\

Will delete the files located in the \CHK\ directory. A message box follows to confirm that this is what you want to do. Any child directory of the root directory that has the name d:\ CHK\*\*\ can be checked in using this function. (Zero to any two characters can be substituted for the two asterisks. However, when Archives creates the directories, numbers are used.)

Because up to 100 directories could match this format, you must be in a directory that matches the format of your temporary CheckOut directory before the menu option is active.

#### Chain CheckIn...

This procedure closes consecutive copies of Archives that were opened using the Chain CheckOut procedure. Chain CheckIn deletes the temporary directory created in the Chain CheckOut procedure and obviously all files in that directory. (Chain CheckOut is used to view the contents of a compressed file inside a compressed file and is used to quickly decompress one or more files from a compressed file for temporary viewing/running.)

Because each application is decompressed to a separate directory, you do not have to be in the directory before you can select Chain + CheckIn.

Before the Compress is selected, the Viewer Window must be displaying the DOS File Stats. Files to be compressed are selected in the Viewer Window.

The user can select one or more files in the Viewer Window before selecting the Compress menu item. The files selected will be the files Compressed. Archives creates a temporary @file for PKZIP files. If the Windows or DOS command line would become too large, a temporary hidden batch file is used. Archives deletes these temporary files when the DOS window is closed.

Because of the limited support that LZH and ARC files provides for "a selection of files", repetitive execution of these compressers is automatically setup by Archives.

The newer LHA supports an @file; however, this version of Archives does not use this feature of the LHA.EXE. (The next version of Archives probably will.)

Page 16

#### **DECOMPRESS MENU**

There are 7 options on the Decompress Menu located on the main menu bar of Archives. These are:

**Details...** A detailed options dialog box follows. Sometimes this menu

item is shown as Details???. This indicates that you are not viewing

the contents of a compressed file in the Viewer Window .

Always Scan This is an ON/OFF switch. When ON (checked) all files

decompressed will be immediately scanned using your virus protection program. Archives always starts up with this feature ON.

ARC to LZH...

**ARC to ZIP...** (Only 2 of these 6 are shown at any one time.)

LZH to ARC... LZH to ZIP... ZIP to ARC...

**ZIP to LZH...** These options allow you to convert one compressed file type

to another. Depending on the type of compressed file you are viewing, only two of the 6 options are shown at one time. For example, if you are viewing the internal files of a ZIP file type, only

the ZIP to ARC and ZIP to LZH options are shown.

To CheckOut! d:\CHK\ o.w

The exclamation point indicates that this function immediately decompresses the selected file to your \CHK\ directory. The o.w indicates that you selected to always over write any duplicate files already in the CHK directory. The o.w is changed in

Configure + Setup, Setup Part C.

To Normal! D;\your directory is here\ o.w

The exclamation point indicates that this function immediately decompresses the selected file to the directory that you selected as your NORMAL decompressed to directory. The o.w indicates that you selected to always over write any duplicate files already in the NORMAL directory. The name of the NORMAL directory and the o.w is changed in 'Configure' + 'Setup', 'Setup Part C'.

Chain CheckOut!

This procedure immediately decompresses the selected file to the \CHK??\ directory and immediately opens another copy of Archives. The second Archives window will be viewing the decompressed contents of the compressed file. Each 'Chained Checkout' Application decompresses to a separate \CHK\*\*\ directory where the asterisks indicate a number from 00 to 99 and includes \CHK\. See Chain CheckOut for additional information.

Before Decompress is selected, a compressed file must be selected in the Files Window, and that file must be displayed in the Viewer Window.

Double clicking or pressing enter on a compressed file in the Files Window will display the contents of the compressed file in the Viewer Window.

The user can select one or more files in the Viewer Window before selecting the Decompress menu item. The files selected will be the files decompressed. Archives can use the @file option for PKZIP files.

The dialog box that follows depends on whether the compressed file was a ZIP, LZH, or ARC file type. Archives assumes that ZIP files contain the file extension of ZIP or EXE; assumes that LHARC files have a LZH, COM, or EXE file extension; and ARC files have a ARC file extension. This speeds the reading process. If your compressed file does not follow the above conventions, then you will have to Rename the file so this is true.

## CHAIN CHECKOUT and 'CHAIN CHECKIN' MENU OPTIONS

The 'Chain CheckOut' option is located on the main menu bar of Archives under Decompress. 'Chain CheckOut' is normally used when you are temporarily viewing files downloaded from a bulletin board.

'Chain CheckOut' is the fastest method that Archives has to temporarily decompress a compressed file for temporary viewing/running. You can decompress this file with as few as 2 Mouse Clicks.

When you are finished viewing/running these files, 'Chain CheckIn' deletes the temporary directory and the temporarily decompressed files. This is done immediately and without additional confirmation when you select 'Compress + Chain CheckIn' from Archives' main menu.

'Chain CheckOut' is also used to decompress compressed files that contain internal compressed files. Hence, consecutively Chaining CheckOuts.

**To Chain CheckOut a compressed file**, double click on a Compressed File displaying in either the Files Window or in the Viewer Window. This opens the file to display the internal compressed file names in the Viewer Window. Select the files that you want to Chain CheckOut in the Viewer Window. Then, select Decompress + Chain CheckOut from the main menu bar of Archives, or press the [Run] button.

This will decompresses the file selected in the Viewer Window to a temporary directory. Additionally, this will automatically minimize the current Archives window, and automatically reopen another Archives window displaying the decompressed file contents.

The Title Bar of the first Archives window changes to "Archives # 1" and the second Archives Title Bar displays "Archives #2".

If you select 'Chain CheckOut' again using the "Archives #2" window, then a third window opens with the Title Bar displaying "Archives #3". Normally this is done when the decompressed file contained compressed files. However, you could move off to another directory using the "Archives #2" window and decompress another compressed file using 'Chain CheckOut'. During one of my tests, I've had 21 Archives Windows consecutively "Chain CheckedOut" together.

When the user is finished viewing or running the decompressed programs or files, the user then selects 'Chain Checkln', found on the main menu bar of Archives under Compress. Archives will remind you to 'Chain Checkln' the window with the highest number if you try to 'Chain Checkln' the chain in the middle.

'Chain CheckIn' simply deletes the temporary directory and associated files. Placing 'Chain CheckIn' under the Compress menu of Archives is a misnomer. You are NOT

compressing these files but instead are deleting them to the ultimate compressed size of zero (non-existing) because they were decompressed to a temporary directory for TEMPORARY viewing/running.

The temporary directory name was chosen by the user during Configure+Setup, Setup-Part-B. Archives originally suggested a directory name of \CHK\.

For 'Chain CheckOut', if the \CHK directory exists, another directory is created using the name \CHK00, then \CHK01, to a maximum of \CHK99. The names that already exist are skipped in case you have not one, but two or more consecutive chains going on at the same time.

Additionally, the 'CheckOut Selection' Menu option on the 'Decompress Dialog Box' for the ZIP, LZH, and ARC files performs the same function as 'Chain CheckOut' when the 'Open 2nd' (copy of Archives) check box is checked.

\_\_\_\_\_

# To CHECKOUT \CHK\ and 'CHECKIN' MENU OPTIONS

\_\_\_\_\_

The 'To CheckOut' option is located on the main menu bar of Archives under Decompress.

'To CheckOut' is normally used when you are decompressing files from one or more compressed files and you want them all to go to the temporary \CHK directory. You may be collecting internal compressed files from many compressed files to run, view, or recompress into another compressed file.

Also, 'To CheckOut' can be used when you have two applications linked in a DDE conversation.

When you are finished with the files in the \CHK directory, you will move any files out of that directory that you want to save, and then select 'Compress' + 'CheckIn' to delete the files located in the \CHK\ directory. A message box follows to confirm that this is what you want to do.

Any child directory of the root directory that has the name d:\CHK\*\*\ can be checked in using 'CheckIn', where zero to any 2 characters can be substituted for the two asterisks. However, when Archives creates the directories, numbers are used.

# The 'CheckIn' menu option is active only when you are in one of the \CHK\*\* directories. This is because up to 100 directories could match this format.

The 'Compress + CheckIn' function is a misnomer. You are NOT compressing these files; but instead are deleting them to the ultimate compressed size of zero (non-existing) because they were decompressed to a temporary directory for TEMPORARY viewing/running.

This option does nothing to the original compressed file as long as it is not also located in this temporary directory! Archives will also delete the original compressed file if this file is located in this temporary directory!!!

Additionally, the CheckIn Menu option is located on the Compress Dialog Box for the ZIP, LZH, and ARC dialog boxes. This option is used to delete the files and temporary directory created during the CheckOut process. However, the dialog box option will allow you to CheckIn any directory and associated files. (You will be given 2 warnings if you select a directory that is not of the \CHK format.)

For safety reasons, this temporary directory should not already exist but instead this directory should always be created by Archives. This is because, as mentioned earlier,

when you are done viewing or running these files, selecting CheckIn will delete these files and remove the temporary directory.

The user does not have to CheckIn files that were CheckedOut using the 'To CheckOut' option.

Page 19

DECOMPRESS 'To Normal' (your normal dir) MENU OPTION

-----

The 'To Normal' option is located on the main menu bar of Archives under Decompress.

'To Normal' is used when you are decompressing files to your normal decompressed to directory. Some users have programs that are run infrequently and are kept in a compressed form. These programs are decompressed to and configured for this directory.

Others call their NORMAL directory TEST, and this is where they decompress shareware programs to for testing during the trial period. This way they don't clutter their WINDOWS or other directories with INI files or other temporary files that they might be deleting later. You can even place Archives and Archives' associated files here until you're registered. This way if you don't like Archives, deleting it from this directory is easy.

The name of the NORMAL directory is changed in 'Configure' + 'Setup', Setup Part C. For most of the above options, the NORMAL directory is required to be in your path statement; therefore, if you are setting up a NORMAL or TEST directory for the first time, add it to your path statement. I recommend that you keep the name short and one level off the root directory of any hard drive to keep your path statement from exceeding 128 characters and Archives' command line as short as possible (to avoid writing temporary files).

It is not necessary for the NORMAL directory to exist. You could also use this as another temporary directory to decompress to.

Files placed in this directory can be manually 'cleaned out' using the File Copy, Move/Rename, and delete options built into Archives. The NORMAL directory does not have a 'CheckIn' feature.

ZIP FILES BEGINNING PROCEDURES

The following procedure walks you thru the manual steps required to compress a file. If you haven't already read TUTOR.TXT, a text file that was included with the original Archives.ZIP file, please do that now.

- 1. Change the Mask Window (the window located just below the menu bar) file mask by entering the Accelerator Key combination Alt+. [Alt Key] [Period Key] or press the [\*.\*] button with the left or right mouse button.
  - The Alt+. Accelerator Key combination changes the file mask to \*.\* to display all of the files in this directory.
- 2. Use the Accelerator Key (F2) to show the DOS File Stats if they are not already showing. When the File Stats are displayed, the Title bar of Archives shows the Title "Archives FILE STATS" and the [FileStat] button is highlighted.
- 3. Use the mouse to select the files in the Viewer Window that you are wanting to compress.

- 4. Click 'Compress + Details' located on Archives' main menu bar. This opens a dialog box for you to choose PKZIP, LZH, or ARC options to apply to your selected files.
- 5. Now go the following subject: ZIP Dialog Box Procedures.

Page 20

## Page 20

#### ZIP FILES DIALOG BOX PROCEDURES

\_\_\_\_\_

The dialog box lists the standard, but not all inclusive, options for PKWARE's PKZIP.

Additionally, the CheckIn feature provides a quick method for cleaning up a temporary directory and files that were used for temporary viewing/running. This CheckIn feature performs the same function as the Compress + CheckIn located on the main menu of Archives; except, this CheckIn will allow you to CheckIn any directory. If the directory you are requesting to CheckIn wasn't a CheckOut directory, Archives will caution you.

The following describes the options located on the dialog box:

RADIO BOX OPTIONS (Radio Box options are mutually exclusive options.)

### **CheckIn Selected Files:**

This option provides a simple but DANGEROUS if misapplied function. This option is normally used to Checkln a list of files that were previously Checked Out. This option deletes all of the files in the selected directory and removes the directory name as well.

This option does nothing to the original compressed file as long as it is not also located in this temporary directory! HOWEVER, Archives will also delete the original compressed file if this file is located in this temporary directory!!! In fact, Archives will allow you to delete anything with this function, so the user must be diligent. You could be deleting an important directory and associated files!!!

CheckIn is normally used when you are viewing files downloaded from a bulletin board. You can select CheckOut to decompress these files to a temporary directory. When you are finsihed viewing or running these files, selecting CheckIn will delete these files and remove the temporary directory.

## **Add Selected Files to Compressed File:**

This provides the "vanilla" compress the list of files previously selected. If the compress to filename doesn't exist, then the file will be created. If the directory doesn't exist, then a one level directory creation attempt will be made (similar to DOS). Archives will ask you whether the directory should be created, if the directory entered does not exist. Nothing is done to the original list of files that are being compressed. Additionally, you can select check box options to append to the compress command line.

## **Move Selected Files to Compressed File:**

This option DELETES the original files selected to compress after compressing the files. If the compress to filename doesn't exist, then the file will be created. If the directory doesn't exist, then a one level directory creation attempt will be made (similar to DOS). Archives will ask you whether the directory should be created, if the directory entered does not exist. Additionally, you can select check box options to append to the compress command line.

#### Make the Selected \*.ZIP File an Executable File:

I may take this option of the dialog box in the future, because normally, you would select

a compressed file from the Viewer Window, press the [Run] button, and create the executable compressed file from the Run Files Using dialog box.

However, when using this dialog box, you first must select a COMPRESS file from this dialog box before choosing OK. Selecting this option executes ZIP2EXE, another PKWARE program, and makes this file a self extracting file. This option does nothing to the original compressed file. There are no other options provided by Archives. The filename is given the same prefix as the original compressed filename and the .EXE prefix is added. There are no check box options to append to the command line.

The selection you chose before opening the Compressed file dialog box is ignored with this option. The executable file is created from the compressed file you choose from the dialog box.

## Time/Date of Latest File:

This selects one of the options from PKZIP, where the latest Date and Time stamp of the files to be compressed is used as the time stamp of the final compressed file.

#### **Recurse thru Subdirectories:**

The current directory, and all subdirectories below the current directory, are compressed into the compressed file named or created. Normally all the files are highlighted in the Viewer Window. If you highlight specific files in the Viewer Window, then only those files highlighted are compressed.

Normally you want Archives to use a \*.\* in the recurse process. Therefore, change the File Mask to \*.\* by pressing the [\*.\*] button and Press the Select All button [x] located in the lower right corner of Archives.

If you do not use a \*.\* mask, then only the files selected will be considered in the recurse process!!!!!

### **Store Only Directory Names Recursed:**

All subdirectory names below the current directory are compressed into the compressed file named or created. This function does nothing if the Recurse thru Subdirectories option is not selected.

#### **Store Complete Directory Names:**

All directory names beginning from the root directory are compressed into the compressed file named or created.

### Freshen Files, Use Compressed File Names:

The existing filenames in the compressed file selected are used to find files to freshen the compressed file. Only filenames where the system date and time for the DOS file are newer than the date and time of the file inside the compressed file are updated. If the specified filename wasn't previously compressed, then it will NOT be included in the compressed file.

Normally you want Archives to use a \*.\* in the freshen process. Therefore, change the File Mask to \*.\* by pressing the [\*.\*] button and Press the Select All button [¤] located in the lower right corner of Archives.

If you do not use a \*.\* mask, then only the files selected will be considered in the Freshen process!!!!!

# **Update Compressed File:**

Update is like Freshen; except with Update, additional files can be added to the compressed file. Freshen will not add filesnames that were not already in the compressed file.

## **Use Selected File as @File:**

A very handy feature of a decompresser, where you can develop a file that lists the files that you want to compress. If you select only ONE FILENAME in the Viewer Window, then you can use this ONE FILENAME as an @FILE.

#### Note:

When COMPRESSING a file, you will select this @file from the Viewer Window BEFORE you select Compress. This means that the File Stats must be displayed in the Window Title bar and you will be selecting ONE file from the Viewer Window.

When DECOMPRESSING a file, you will enter the @file AFTER you select Decompress. (A small dialog box opens after you click on "Use selected file as @File" on the Compress dialog box.)

#### MISCELLANEOUS OPTIONS

## **Temp File(s) Location:** (Edit text box located far right)

Manually enter a drive letter or accept the default. A directory name is not allowed to minimize the length of the DOS command line.

The decompresser allows a separate drive to be used to store temporary files. This is useful when you have a ram disk that is large enough to hold the temporary file. Additionally Archives will use this location to place its own temporary @file (using the name !ARCHxx. where the numbers 1 thru 99 are substituted for the "xx".). Archives automatically deletes this temporary @file.

Additionally, if the command line is too long for Windows, Archives develops a temporary batch file, using the name !ARCHxx.BAT. (The numbers 1 thru 99 are substituted for the "xx".) This batch file is located in the root of the Temp file(s) location drive. Archives automatically deletes this temporary batch file.

If you are compressing or decompressing files to a floppy drive, this feature is useful to avoid placing the temporary files on a floppy. Additionally, if you use a hard disk to store the temporary files, you should select your fastest hard disk, as well as the drive that has enough empty space to store the temporary file.

#### Additional Notes:

If an option is grayed, that option is not available due to previous options selected.

As in all Archives functions, Archives will create one directory level for you if you are compressing these files to a new directory.

If you need additional information, refer to PKWARE's documentation for the PKZIP file options.

LZH FILES DIALOG BOX PROCEDURES

The dialog box supports a limited list of options for LHARC functions.

Additionally, the CheckIn feature provides a quick method for cleaning up a temporary directory and files that were used for temporary viewing/running. This CheckIn feature performs the same function as the Compress + CheckIn located on the main menu of Archives; except, this CheckIn will allow you to CheckIn any directory. If the directory you are requesting to CheckIn wasn't a CheckOut directory, Archives will caution you.

RADIO BOX OPTIONS (Radio Box options are mutually exclusive options.)

#### **CheckIn Selected Files:**

This option provides a simple, but DANGEROUS if misapplied, function. This option is normally used to Checkln a list of files that were previously Checked Out. This option deletes all of the files in the selected directory and removes the directory name as well.

This option does nothing to the original compressed file as long as it is not also located in this temporary directory! Archives will also delete the original compressed file if this file is located in this temporary directory!!! In fact, Archives will allow you to delete anything with this function, so the user must be diligent. You could be deleting an important directory and associated files!!!

CheckIn is normally used when you are viewing files downloaded from a bulletin board. You can select CheckOut to decompress these files to a temporary directory. When you are done viewing or running these files, selecting CheckIn will delete these files and remove the temporary directory. T

#### **Add Selected Files to Compressed File:**

This provides the "vanilla" LHARC compression of the files selected. If the compress to filename doesn't exist, then the file will be created. Nothing is done to the original list of files that are being compressed. Additionally, you can select check box options to append to the LHARC command line.

#### **Move Selected Files to Compressed File:**

This option DELETES the ALL OF THE FILES in the selection after compressing the files. If the compress to filename doesn't exist, then the file will be created. Additionally, you can select check box options to append to the LHARC command line.

#### Make the Selected \*.LZH File an Executable File:

I may take this option of the dialog box in the future, because normally, you would select a compressed file from the Viewer Window, press the [Run] button, and create the executable compressed file from the Run Files Using dialog box.

However, when using this dialog box, you first must select a COMPRESS file from this dialog box before choosing OK. Selecting this option makes this file a self extracting file. This option does nothing to the original compressed file. There are no other options provided by Archives. The filename is given the same prefix as the original compressed filename and the .EXE prefix is added. There are no check box options to append to the command line.

The selection you chose before opening the Compressed file dialog box is ignored with this option. The executable file is created from the compressed file you choose from the dialog box.

#### **Recurse thru Subdirectories:**

This is a LHARC option where the current directory, and all subdirectories below the current directory, are compressed into the compressed file named or created. Normally

all files are highlighted in the Viewer Window. If you highlight files in the Viewer Window, then only those files highlighted are compressed.

Normally you want Archives to use a \*.\* in the recurse process. Therefore, change the File Mask to \*.\* by pressing the [\*.\*] button and Press the Select All button [x] located in the lower right corner of Archives.

If you do not use a \*.\* mask, then only the files selected will be considered in the recurse process!!!!!

#### Freshen Files, Use Compressed File Names:

The existing filenames in the compressed file selected are used to find files to freshen the compressed file. Only filenames where the system date and time for the DOS file are newer than the date and time of the file inside the compressed file are updated. If the specified filename wasn't previously compressed, then it will NOT be included in the compressed file.

Normally you want Archives to use a \*.\* in the freshen process. Therefore, change the File Mask to \*.\* by pressing the [\*.\*] button and Press the Select All button [x] located in the lower right corner of Archives.

If you do not use a \*.\* mask, then only the files selected will be considered in the Freshen process!!!!!

#### **Update Compressed File:**

Update is like Freshen; except with Update, additional files can be added to the compressed file. Freshen will not add filesnames that were not already in the compressed file.

#### **Temp File(s) Location:** (Edit text box located far right)

Manually enter a drive letter or accept the default. A directory name is not allowed to minimize the length of the DOS command line.

The decompresser allows a separate drive to be used to store temporary files. This is useful when you have a ram disk that is large enough to hold the temporary file.

If you are compressing or decompressing files to a floppy drive, this feature is useful to avoid placing the temporary files on a floppy. Additionally, if you used a hard disk to store the temporary files, you should select your fastest hard disk as well as the drive that has enough empty space to store the temporary file.

#### Additional Notes:

If an option is grayed, that option is not available due to previous options selected or is not supported by Archives for LHARC.

As in all Archives functions, Archives will create one directory level for you if you are compressing these files to a new directory.

If you need additional information, refer to LHARC's documentation for the LZH file options.

### ARC FILES DIALOG BOX PROCEDURES

================

The preferred DOS archiver for Window Archives is either the PKPAK/PKUNPAK or

PKARC/PKUNARC combinations. These are shareware programs. The support for the ARC file types is very limited and you should refer to PKWARE's documentation for possible features. Archives may not function properly, if you are using an compresser other than PKWARE's product or the decompresser ARC-E.COM.

Since the PKWARE products are similar, refer to the ZIP dialog box procedures for additional help. (Starting on page .)

#### Additional Notes:

If an option is grayed, that option is not available due to previous options selected or options not supported.

As in all Archives functions, Archives will create one directory level for you if you are compressing these files to a new directory.

================

#### **UNZIP FILES BEGINNING PROCEDURES**

This section walks you thru the manual steps required to compress a file. If you haven't already read TUTOR.TXT, a text file that was included with the original Archives.ZIP file, please do that now.

1. Change the Mask Window (the window located just below the menu bar) file mask by entering the Accelerator Key combination Alt+A

The Alt+A Accelerator Key combination changes the file mask to \*.ARC; \*.LZH; \*.ZIP to display All of the archive files in this directory.

- 2. Double Click on a file in the Files Window or Viewer Window to open a compressed file. FOR THIS EXAMPLE SELECT A ZIP FILE.
- 3. Use the mouse to select the files to decompress in the Viewer Window.
- 4. Click 'Compress' + 'Details' located on Archives' main menu bar. This opens a dialog box for you to choose PKZIP options to apply to your selected files.
- 9. If you need additional instructions for the ZIP File dialog box continue to UNZIP Dialog Box Procedures.

#### **UNZIP FILES DIALOG BOX PROCEDURES**

The dialog box lists the standard but not all inclusive options for PKWARE's PKUNZIP.

Additionally, the CheckOut feature provides a quick method for creating a temporary directory to decompress files to for temporary viewing/running.

The following describes these options:

RADIO BOX OPTIONS (Radio Box options are mutually exclusive options.)

#### **CheckOut Selected Files:**

This option provides a simple method for decompressing a file to a temporary directory. This can be done more easily using the Archives' Compress' + 'To CheckOut' located on the main menu.

However, when using this option, you can enter a new CheckOut directory name and not

have to accept the default directory name.

The default temporary directory name is normally \CHK and was chosen by the user during the Configuration + Setup, Setup-Part-B. CheckOut is normally used when you are temporarily viewing files downloaded from a bulletin board.

For CheckIn to work without much mental effort on your part, you normally should not CheckOut a file to a directory that already exists. If the directory you requested exists and the 'Opened 2nd' copy of Archives is NOT checked, Archives will ask if a new directory name should be created that does not exist.

For file integrity reasons, if 'Opened 2nd' copy of Archives is checked on the dialog box, Archives will automatically chose a directory that does not exist if the directory you entered does exist.

#### **Decompress Selected Files:**

This provides the "vanilla" decompress the compressed file. If the directory chosen by you doesn't exist, then the directory will be created. Nothing is done to the original compressed file. If you select specific files from the Viewer Window, then only those selected files will be decompressed. If you do not select a file from the Viewer Window, then Archives assumes that you want to decompress all of the files (the same as if you have selected all of the files). Additionally, you can select check box options to append to the decompress command line.

#### **Test Compressed File Integrity:**

This is a PKUNZIP option where the selected compressed file is tested for errors. Nothing else is done. Files are not decompressed.

Normally, you would select a compressed file from the Viewer Window, press the [Run] button, and select the TEST INTEGRITY radio button from the Run Files Using dialog box rather than from this dialog box.

#### **Delete Selected Files from the Compressed File:**

The files selected from the Viewer Window will be permanently DELETED from the compressed file. You have to select at least one file from the Viewer Window before this option is available.

CHECK BOX OPTIONS (Multiple check box options can be selected.)

#### **Create/Use Compressed File Directories:**

This is a PKUNZIP option where the current directory information located in the compressed file is used to create directories (if not existing) and the files are extracted to those directories. This option is only active when the CheckOut or Decompress selected files Radio button options are selected.

#### **Overwrite Existing Files:**

Use this option when you are decompressing a file(s) and there are existing DOS files with the same

filename in this directory, In this case, the decompresser will overwrite those files with the file from

the compressed file without asking whether to overwrite for each file. If this Check Box is not

selected, the decompresser will ask you to confirm for each file whether you want to overwrite the

existing filename in the decompressed to directory.

#### **Extract only Newer Files:**

PKZIP compares the file dates and times of the decompressed file with an existing file in the directory to be decompressed. The decompressed file is decompressed to that directory if the date of the decompressed file is newer or the directory doesn't have an existing file.

#### **Enter and Use an @File:**

This option is currently only supported for ZIP file types.

A feature of the decompresser, where you can develop a file that lists the files that you want to

decompress. If you select this option, then a small dialog box opens in which you type an @file name.

You don't have to enter the @ symbol, Archives precedes the filename you enter with the @ symbol.

(This procedure is different than when you are COMPRESSING a file.)

#### Note:

When COMPRESSING a file, you will select this @file from the Viewer Window BEFORE you select Compress. This means that the File Stats must be displayed in the Window Title bar and you will be selecting ONE file from the Viewer Window.

When DECOMPRESSING a file, you will enter the @file AFTER you select Decompress. (A small dialog box opens after you click on "Use selected file as @File" on the Compress dialog box.)

#### **Set Compress File Date:**

This option sets the compressed file date to the date of the latest internal compressed file. This option opens a Message Box, displays the dates, and if the user selects OK, will immediately change the date to that indicated. You do not have to decompress a file to activate this Date/Time change.

MISCELLANEOUS OPTIONS

**Decompress to Directory:** (Edit text box located middle right)

This edit text box follows the normal DOS conventions for entering the drive and directory for decompression. Archives will ask you whether the directory should be created, if the directory entered does not exist.

Additional Notes:

If an option is grayed, that option is not available due to previous options selected.

If you need additional information, especially concerning @files, refer to PKWARE's documentation for the PKUNZIP file options.

UNLZH FILES DIALOG BOX PROCEDURES (DECOMPRESS)

The dialog box provides a limited list of options supporting LHARC functions.

Additionally, the CheckOut feature provides a quick method for creating a temporary directory to decompress files to for temporary viewing/running.

The following describes the options supported for LHARC:

RADIO BOX OPTIONS (Radio Box options are mutually exclusive options.)

#### **CheckOut Selected Files:**

This option provides a simple method for decompressing a file to a temporary directory. The temporary directory name was chosen by the user during the Setup configuration. You can change the name of the temporary directory to decompress the files to. CheckOut is normally used when you are viewing files downloaded from a bulletin board. You can select CheckOut to decompress these files to a temporary directory. When you are finished viewing or running these files, selecting CheckIn will delete these files and remove the temporary directory.

For CheckIn to work properly, you should checkout a file to a directory that doesn't exist. Archives will create the directory. If the directory exists, Archives can automatically find a directory name that does not exist if you wish.

#### **Decompress Selected Files:**

This provides the "vanilla" decompress the compressed file. If the directory chosen by you doesn't exist, then the directory will be created. Nothing is done to the original compressed file. If you select specific files from the Viewer Window, then only those selected files will be decompressed. If you do not select a file from the Viewer Window, then Archives assumes that you want to decompress all of the files (the same as if you have selected all of the files). Additionally, you can select check box options to append to the decompress command line.

#### **Test Compressed File Integrity:**

The selected compressed file is tested for errors. Nothing else is done. Files are not decompressed.

#### **Delete Selected Files from the Compressed File:**

The files selected from the Viewer Window will be permanently DELETED from the compressed file. You have to select at least one file from the Viewer Window before this option is available.

CHECK BOX OPTIONS (Multiple check box options can be selected.)

#### **Overwrite Existing Files:**

Use this option when you are decompressing a file(s) and there are existing DOS files with the same

filename in this directory, In this case, the decompresser will overwrite those files with the file from

the compressed file without asking whether to overwrite for each file. If this Check Box is not

selected, the decompresser will ask you to confirm for each file whether you want to overwrite the

existing filename in the decompressed to directory.

#### **Extract only Newer Files:**

LHARC compares the file dates and times of the decompressed file with an existing file in

the directory to be decompressed. The decompressed file is decompressed to that directory if the date of the decompressed file is newer or the directory doesn't have an existing file.

**Decompress to Directory:** (Edit text box located middle right)

This edit text box follows the normal DOS conventions for entering the drive and directory for decompression. Archives will ask you whether the directory should be created, if the directory entered does not exist.

**Temp File(s) Location:** (Edit text box located far right)

Manually enter a drive letter. A directory name is not allowed to minimize the length of the DOS command line.

LHARC allows a separate drive to be used to store temporary files. This is useful when you have a ram disk that is large enough to hold the temporary file.

If you are compressing or decompressing files to a floppy drive, this feature is useful so that the temporary files are not placed on the floppy. Additionally, if you used a hard disk to store the temporary files, select your fastest hard disk as well as the drive that has enough empty space to store the temporary file.

#### Additional Notes:

If an option is graved, that option is not available due to previous options selected or is not supported by Archives for LHARC.

If you need additional information, refer to LHARC's documentation for the LZH file options.

===============

#### **UNARC FILES DIALOG BOX PROCEDURES**

================

The preferred DOS archiver for Window Archives is either the PKPAK/PKUNPAK or PKARC/PKUNARC combinations. These are shareware programs. Archives will simply unarc a file if you use ARC-E.COM. The support for the ARC file types is very limited and you should refer to PKUNZIP for possible features. Archives may or may not function properly if you are using a decompresser other than PKWARE's product or the decompresser ARC-E.COM.

Since the PKWARE products are similar, refer to the UNZIP dialog box procedures for additional help.

#### Additional Notes:

If an option is grayed, that option is not available due to previous options selected, is not yet supported by this compressed file type, or is not yet supported by Archives.

#### ACCELERATOR KEYS

The first question may be what are ACCELERATOR KEYS. ACCELERATOR KEYS are sometimes referred to as macro keys or Hot Keys. These are program-defined keyboard short cuts. By pressing a combination of keys, you can bypass the menu and go to that function directly. For example, simultaneously pressing Ctrl+F12 will call the Open File dialog box. (The plus symbol is not entered, but indicates that the two keys, Ctrl and F12, are pressed simultaneously.)

Unlike most other applications, but like Excel or Microsoft Word for Windows, Archives has several child windows that can have the input focus. These windows are named the Mask Window, Files Window, and the Viewer Window. In some instances, an Accelerator

Key works specifically in one window and not in another. Similar to the ENTER key, an Accelerator Key combination sometimes depends on which window or child window has the focus.

All of these Accelerator Keys are shown when you use the Full Menu of Archives. (In fact, the only purpose of the Full Menu is to display the accelerator keys until you have the ones you want to use memorized.)

The following table describes the Accelerator Keys:

\_\_\_\_\_\_

#### Changing the File MASK:

Alt + aChanges file mask to \*.ARC;\*.LZH;\*.ZIP

Alt + cChanges file mask to \*.ARC Alt + hChanges file mask to \*.LZH Alt + i

Changes file mask to display only

directories and not display files.

Alt + u Changes file mask to user's configured

mask.

Changes file mask to \*.\* Alt + . (period)

Alternates Task Yield ON and OFF Alt + y

**Opening Files:** 

Ctrl + Enter Run File using... the file selected in the Files

Window.

Enter If the Files Window has focus, open the

file displayed in the Files Window or change directories to

the directory displayed in the Files Window.

If the Viewer Window has focus and Enter

the FileStat button is highlighted, open the file displayed in

the Viewer Window.

If the Viewer Window has focus and if Enter

you are viewing the internal compressed files of a

compressed file, and the FileStat button is not highlighted, Archives asks whether you want to 'Chain CheckOut' your

selection so that you can view the files.

If the Mask Window has focus. Archives Enter

> changes to the Drive:\Directory\Mask you entered. If you entered a filename, Archives opens that file to the Viewer

Window.

Ctrl + F12 Opens the Open File Dialog Box.

**Archives Help:** 

F1 Launches or reselects Window Help for

Archives.

Displaying the DOS File Statistics:

F2 Shows the DOS File Statistics in the

Viewer Window. Same as pressing [FileStat] button with left

mouse button.

Ctrl + F2 Same as F2 but finds the file in the Viewer

Window that is selected in the Files Window. Same as

pressing [FileStat] button with right mouse button.

Alt + F2 Changes the Mask to \*.\* and shows the

DOS File Statistics in the Viewer Window. Same as pressing

[\*.\*] button with right mouse button.

Shift + F2 Clears the Viewer Window of any display and

frees the memory used to display the contents of a file or

the FileStats in the Viewer Window.

**Archives Find:** 

F3 Repeats the find. Shows the Find

Dialog box if the find variable has not been initialized.

Shift + F3 Shows the Find Dialog box to initialize the

find.

Various:

F4 Opens the Run Control Program dialog

box.

Alt + F4 Closes Archives.

**Goto Functions:** 

F5 Opens the Goto directory dialog box.

Ctrl + F5 Return to the previous directory.

Shift + F5 Switches to the Client DDE Archives window.

Panes:

F6 Alternates between showing and not

showing the Files Window.

**Run Functions:** 

F7 Run user's Editor with the File Selected

in the Files Window.

F8 Run user's Browser/Viewer with the File

Selected in the Files Window.

F9 Open the Run File Using dialog box

with the File Selected in the Files Window.

F10 Run the user's Main Menu program as

listed in SYSTEM.INI, (or Switch to if already running).

F11 Run ARCH.PIF with the File Selected in

the Files Window.

F12 Open a DOS Window.

**Run Scan Functions:** 

| Shift + F11               | VAC     | Run Scan with the File Selected in the Files                                           |
|---------------------------|---------|----------------------------------------------------------------------------------------|
| Shift + F12<br>Ctrl + F12 | Window. | Run Scan on the current Archives directory.<br>Run Scan on the current Archives drive. |

#### **Run Test Compressed File Integrity Functions:**

Ctrl + F11 Run ZIP, LZH, or ARC test integrity with the

File Selected in the Files Window.

#### **Archives Position Function:**

Alt + F10 Alternates between Maximizing and Restoring

the Archives window.

Shift + F10 Restores Archives to the top half of the

display.

Ctrl + F10 Restores Archives to the bottom half of the

display.

Alt + Shift + F10 Restores Archives to the startup window

position.

#### **Viewer Window Keyboard Painting Keys:**

Shift + spacebar Alternates between selecting and deselecting

the cursor selection in the Viewer Window.

Shift + UpArrow Selects or deselects the previous row (above

the current selection) in the Viewer Window depending on

the current cursor color.

Shift + DownArrow Selects or deselects the next row (below the current

selection) in the Viewer Window depending on the current

cursor color.

NOTE: the following selection methods are very fast versus using the mouse for large selections:

Shift + PgUp Selects or deselects from the current selection

to the top of the previous page in the Viewer Window

depending on the current cursor color.

Shift + PgDown Selects or deselects from the current selection

to the top of the next page in the Viewer Window depending

on the current cursor color.

Shift + Home Selects or deselects from the current selection

to the first row in the Viewer Window depending on the

current cursor color.

Shift + End Selects or deselects from the current selection

to the last row in the Viewer Window depending on the

current cursor color.

Alt + / or

Ctrl + \ Alternates between selecting and

deselecting all items in the Viewer Window.

#### The Next 4 items function only when the Mask Window has Focus:

Shft+Delete Delete highlighted text & paste

to clipboard.

Ctrl+Insert Copy text to clipboard.
Shft+Insert Paste text from clipboard.
Delete highlighted text.

Esc or Alt+BackSpace

Undo (if enter not pressed).

\_\_\_\_\_\_

Page 33

#### **MOUSE AND BUTTONS**

It helps if you remember that the buttons above the Files Window affect primarily the Files Window. The buttons above the Viewer Window affect primarily the Viewer Window if files are displayed in the Viewer Window.

With this in mind, the button actions are as follows:

[dir] Button

Accelerator Key: Alt+i

description: directory.

> Left Mouse: Changes the Mask Window and the Files Window to display only directories and sometimes

drives. (See right mouse)

Right Mouse: Switches the Files Window back and forth between showing directories AND drives in the Files

Window and showing directories BUT NOT drives.

[\*.\*] Button

Acc Key: Alt+. (period)

description: \*.\* File Mask.

> Left Mouse: Changes the Mask Window to \*.\* and

all files in the current directory are shown in the Files

Window.

Right Mouse: Does the same as the Left Mouse AND

displays the FILESTATs in the Viewer Window

[user] Button

Accelerator Key: Alt+u

description: User's File Mask.

> Left Mouse: Changes the Mask Window to the mask

you chose during Setup. Setup had a default setup of:

\*.ARC; \*.LZH; \*.ZIP; \*.EXE

And all files matching the user's mask

in the current directory are shown in the Files Window.

Right Mouse: Does the same as the Left Mouse AND

displays the FILESTATs in the Viewer Window

#### [comp] Button

Accelerator Key: Alt+a

description: All Compressed Files Mask.

Left Mouse: Changes the Mask Window to list only the compressed files using the mask of:

\*.ARC; \*.LZH; \*.ZIP

And all files matching the above mask in the current directory are shown in the Files Window.

Right Mouse: Does the same as the Left Mouse AND displays the FILESTATs in the Viewer Window

## [Read] & [ZIP], [LZH], [ARC], [TEXT], [BINARY] Button

Accelerator Key: Enter

description: Read File selected in the Viewer or Files Window.

NOTE: This button changes names and tells you the type of file that is read, but the button has the same response in all cases.

The [Read] button will change to [ZIP], [LZH], [ARC], [TEXT], [BINARY] depending on the type of file read.

Left Mouse: Reads the file selected in the Viewer Window. If you are viewing the inside of a text file, then Read defaults to reading the file selected in the Files Window.

Right Mouse: Finds the file selected in the Files Window by first displaying the FILESTATs in the Viewer Window, then the cursor finds the file selected. Same as the Right Mouse on the FileStats Button.

#### [FileStat] Button

Accelerator Key: F2

description: List the DOS File Statistics: date, time, file size, file attributes.

Left Mouse: List the DOS File Statistics for the files showing in the Files Window.

Right Mouse: Finds the file selected in the Files Window by 1st displaying the FILESTATs in the Viewer Window, then the cursor finds the file selected. Same as Right Mouse on Read Button.

#### [Run] Button

Accelerator Key: F9 (calc)

description: Run a program or file selected in the

Viewer Window.

Left Mouse: If the DOS File Stats are showing in the Viewer Window, then the Run dialog box opens. If you are Viewing the contents of a compressed file, you are asked if you want to 'Chain CheckOut' this file first. (You have to

decompress the file first before you can run it.)

Right Mouse: NULL, nothing happens.

[..] Button

Accelerator Key: Backspace key

description: parent directory selector.

Left Mouse: Moves the current directory level one level closer to the root directory in this drive. If you are

already in the root directory, nothing happens.

Right Mouse: NULL, nothing happens.

[=A=] [-C-] [~R~] Buttons

Accelerator Key: Ctrl+letter

description: drive selector.

the equals '=' sign represents floppy

the minus '-' sign, hard drive

the enter symbol '~' represents remote

Left Mouse: Moves the current drive selection to

the drive letter selected.

Right Mouse: NULL, nothing happens.

[F6] Button

Accelerator Key: F6 function key

description: remove/show the Files Window.

Left Mouse: Alternates between showing and not

showing the Files Window.

Right Mouse: Empties the Viewer Window and the memory buffer holding the contents of the Viewer Window.

Title Bar of Archives changes to 'Archives - (untitled)'

Why would you want to do this? If you

are impatiently clicking thru directories and you don't want to wait for the Viewer Window to keep displaying the

FileStats. Additionally, although rarely, you may need the

global memory for another program.

#### [x] Button

Hot Key: Alt+/

description: Select All located in lower

right corner of Archives.

Left Mouse: Alternates between SELECTING ALL of the contents of the Viewer Window and DESELECTING ALL.

Right Mouse: Always DESELECTS ALL.

#### Mouse Functions in the FILES WINDOW:

Note: You can select only one file at a time in

the Files Window.

Left Mouse: Double click always opens a file to view the file's contents unless that file is an executable program, then it tells you the type of program it probably is (eg. DOS, maybe Windows, definitely Windows 3.0, etc.)

Right Mouse: Brings up the run dialog box to run the selected program or file.

#### Mouse Functions in the VIEWER WINDOW:

Note: You can select up to 2000 nonconsecutive files at a time in the Viewer Window.

Left Mouse: Double click always opens a file to view the file's contents unless that file is an executable program, then it tells you the type of program it probably is (eg. DOS, maybe Windows, definitely Windows 3.0, etc.) This is the same as the Left mouse in the Files Window.

#### The meaning of To Open a DOS

**TEXT FILE:** 

The file is opened to view in the Viewer

Window instantly.

#### The meaning of To Open a

#### **COMPRESSED FILE:**

A message box asks whether you are wanting to Chain CheckOut the file to decompress and view temporarily in another Archives application. Select 'Compress+Chain CheckIn' to delete these temporary files. (Gets you back to where you were.)

One exception. If you are not showing the Files Window and you double click on an executable program, then the run dialog box opens. This is the same as the Right mouse in the Files Window.

Right Mouse: When viewing DOS FileStats, will bring

up the Compress Dialog Box.

 $\label{thm:compress} \mbox{When viewing COMPRESS FILES, will} \\ \mbox{bring up the DeCompress Dialog Box.}$ 

Page 37

#### **CONFIGURING YOUR SYSTEM**

If the following files are in the same directory and this directory name + filename is less than 30 characters, then Setup will operate properly.

(There are other options. ie. Archives has to be able to find ARCHV.INI (same directory as Arch\*.exe or in path or in Windows directory) then everything else is in ARCHV.INI.):

**ARCHIVES.EXE** The main program. The Windows compressed file viewer and compressed file Shell for DOS decompression/compression programs. ARCHIVES.EXE will operate in all 3 Windows Modes, REAL, STANDARD, and ENHANCED.

or

**ARCHV286.EXE** Alternate main program. Compiled using 286 instructions and replaces ARCHIVES.EXE. The code is slightly smaller and faster. ARCHV286.EXE will operate ONLY in Windows STANDARD and ENHANCED modes on 286, 386, and 486 computers.

**ARCHIVES.HLP** 

Archives Windows Help file.

**ARCH.BAT** Generic DOS batch file used to call the DOS programs. Archives rewrites this batch file whenever you request a change in the BEEP or PAUSE after compressing or decompressing a file.

**ARCH.PIF** Windows PIF file used to call ARCH.BAT. The Windows type INI (information) file for Archives and Archv286.exe.

See DOS Program Requirements for more information on the DOS programs including ARCH.BAT and ARCH.PIF. This includes options for changing these files and installing the files in other directory locations.

If you run Windows only in the protected modes (Standard Mode or 386 Enhanced Mode), you should run ARCHV286.EXE instead of ARCHIVES.EXE. If you occasionally operate Windows in REAL mode, then I would NOT install ARCHV286.EXE on your computer. The potential problems of an unexpected Windows Termination are not worth the benefits of operating ARCHV286.

The About Box will also tell you which Version of Archives is operating. If you must use both, both ARCHIVES.EXE and ARCHV286.EXE can be in the same directory and will use the same ARCHV.INI file. Do NOT rename ARCHV286.EXE to ARCHIVES.EXE and DO NOT RUN ARCHIVES.EXE and ARCHV286.EXE at the same time. (I'm not sure what will happen or whether it will happen the same way twice if you run both programs simultaneously.)

Both ARCH.PIF and ARCH.BAT are programs supplied with ARCHIVES. On my system, I use two batch files similar to ARCH.BAT to call almost all of my DOS programs from Windows, and I primarily use only two PIF files. If you have a similar setup, I've allowed you to change the name of these two files to match your system's program names. Be aware that Archives rewrites ARCH.BAT whenever you change the BEEP and PAUSE for the DOS portion of compressing or decompressing files.

Please keep the names of ARCH.PIF and ARCH.BAT as short as possible (maximum of 30 characters including the drive:\directory\filename.extension). Windows limits the command line length passed to DOS to 120 characters when operating in Enhanced Mode and only 57 in Real and Standard Modes. If the command line exceeds these limits, then Archives creates a temporary batch file to execute your request. Obviously, the fewer instances of creating batch files, the faster Archives will operate. (Although, on my computer, I have the temporary files going to the RAM disk and I don't notice a difference in speed.)

How do you point the temporary files to go to your RAM disk? The Temporary files go to the root directory of the same drive as your temporary \CHK\ directory.

For example, to decompress a file, the following 93 character command line is developed by Archives on my system when PKUNZIP is not in my path statement:

C:\WIN\PIF\ARCH.PIF C:\DOS\MISC\PKUNZIP.EXE -d -o DATAFILE.ZIP F:\BARB\ @F:\!ARCH0.

Additionally, it is best, although not required, if the DOS compressers and decompressers programs are in your path statement; for the same reason as mentioned above: the system operates faster if temporary files are not created to execute your request. When I include PKUNZIP in my path, 12 characters are eliminated from the command line.

On my system, \_DEFAULT.PIF is configured to run FULL Screen and DOES NOT close the window on exit. However, my ARCH.PIF runs as a 386 DOS window and does close the window on exit.

#### **CONFIGURE+SETUP, SETUP PART A**

'Setup Part A' confirm the names of the compresser, decompressers, and virus protection programs you are using on your system. You also enter a User File Mask for Archives.

If the **compresser, decompressers, and virus protection** programs are located in your path, then you do not want to add the drive:\directory information to these programs. Windows limits the command line length passed to DOS to 120 characters when operating in Enhanced Mode and only 57 in Real and Standard Modes.

If the command line exceeds these limits, then Archives creates a temporary batch file to execute your request. Obviously, the fewer instances of creating batch files, the faster Archives will operate. (Although, on my computer, I have the temporary files going to the RAM disk and I don't notice a difference in speed.)

If you don't have one of the compressers, decompressers, or virus protection programs, leave the name as-is. Then, if you do get a copy of the missing program in the future, and the missing program is installed in your path, Archives can access the program without going through SETUP.

If these programs are not in your path, then you must enter the full drive:\directory\ name. The maximum length of the path statement and filename is 30 characters. If your system has extraordinarily long directory descriptions that exceed these 30 characters, then you can enter only the filename and these programs must be in your DOS path statement.

If you select **Verify**, this dialog box will also advise you if the files could be found on your system.

'See DOS Program Requirements' for information on the approved list of compressers/decompressers for Archives.

The **User File Mask** can contain up to 50 characters. The mask follows the normal DOS/Windows conventions for the asterisk (\*) and question mark (?) wildcard characters.

Additionally, you can enter more than one type of mask separated by a semicolon (;). The following example will list simultaneously all the ZIP, ARC, LZH, and EXE files in the Files Window.

Example: \*.ARC; \*.LZH; \*.ZIP; \*.EXE (spaces can follow the semicolon for clarity)

Page 39

CONFIGURE+SETUP, SETUP PART B

#### **PIF Filename for DOS Programs:**

This is the location of ARCH.PIF. If ARCH.PIF was installed in the same directory as Archives or in your path, then Setup will find it and fill in the complete path name. If you installed this program somewhere else and Setup cannot find the file, then you must enter the complete path name.

#### Windows Title in above PIF File:

If you do not modify ARCH.PIF, then the Windows Title will be "\Archives COM". You can change this name here as long as you also change this name in the "Window Title" of the PIF file. See DOS Program Requirements for more information.

Archives needs to know the name of the Window Title so it knows when the window is closed. When the DOS window closes, then Archives deletes any temporary file created.

#### Fonts:

Archives will start up in one of three different fonts. Use this option to change the default startup font. The fonts can be temporarily changed while running Archives (look under the View menu of Archives when displaying Archives' Full menu.)

**OEM Font** This font views files using the ASCII font set.

**ANSI Font** This font views files using your system's normal Windows fixed font, usually courier.

**FIXED Font** This is the "Old Windows" Fixed font and the font that Notepad uses. (The author's preference.)

#### **CheckOut Drive/Directory:**

The CheckOut Drive:\Directory is set to a ram drive if you have one; otherwise, set it to a hard drive. The drive must have enough room to decompress your files. The directory name should NOT EXIST on your system. Archives will create the directory when you CheckOut compressed files for temporary viewing/running. When you CheckIn these files, Archives will delete the files and temporary directory. Finally, try to keep the directory name short (prefer a max of 3 characters not counting the drive, eg. F:\CHK) so that the DOS command line length isn't over 120 characters.

This drive should not be set to a substituted directory. Archives creates and deletes directories using "vanilla" C functions to be compatible with all systems and cannot create a directory to a drive that represents a substituted directory.

Archives also uses the root directory of this drive to store temporary files created and deleted by Archives.

Use Windows Editor:
Use Windows Browser/Viewer:

Enter the Windows Editor and Browser/Viewer that you want to use with Archives. You can launch any application from Archives; however, the Editor and Browser have Accelerator Keys associated with them.

If you want to use a DOS program as your editor or browser/viewer you can do the following in Setup-Part-B:

Example: In the 'Configure' + 'Setup or Register' menu, Setup Part B.
In the [Use Windows Browser (Viewer)] edit text box, enter:

drive:\directory\ARCH.PIF LIST.EXE

And if you are running in Enhanced Mode, then your DOS LIST program will run in a DOS Window. You don't need to add the drive:\directory\ARCH.PIF if you run Windows in Standard or Real Modes. Just enter LIST.EXE and the DOS LIST.EXE will execute Full Screen.

If LIST is not in your path, then you must also enter the path. The dialog box doesn't mention that the maximum number of characters that you can enter are 60 in the Enter Browser and Enter Editor text boxes.

#### **Current ARCHIVES Startup Position:**

The X position, Y position, Width, and Height of Archives when it starts up can be specified. The coordinates begin at the top left corner of your monitor. The units are 0 to 1000 for all monitor types, therefore, if you switch Windows video modes (eg. from EGA to VGA) for whatever reason, Archives will start up in relatively the same position.

If you change these numbers, press the **Verify** button to see where Archives will start up. The Archives window will move behind the 'Setup Part B' dialog box when you press the **Verify** button.

**X** goes across your monitor beginning at 0 units for the left side of your monitor and ends at 1000 units at the far right side of your monitor. You can enter a negative value of -10 to move the left side of the Archives window slightly off your monitor if you wish.

Y goes down your monitor beginning at 0 units for the top edge of your monitor and ends at 1000 units at the bottom edge of your monitor. You can enter a negative value of -10 to move the top edge of the Archives window slightly off your monitor if you wish.

The **Width** is added to the X value to determine the right edge of the Archives start up window position.

The **Height** is added to the Y value to determine the bottom edge of the Archives start up window position.

CONFIGURE+SETUP, SETUP PART C

#### **Drive:\Directory name of the NORMAL decompress to directory:**

The Decompress 'To Normal' option is located on the main menu bar of Archives under Decompress.

'To Normal' is used when you are decompressing files to your normal decompressed to directory. Some users have programs that are run infrequently and are kept in a

compressed form. These programs are decompressed to and configured for this directory.

Others call their NORMAL directory TEST, and this is where they decompress shareware programs to for testing during the trial period. This way they don't clutter their WINDOWS or other directory with INI files or other temporary files that they might be deleting later. You can even place Archives and Archives' associated files here until you're registered. This way if you don't like Archives, deleting it from this directory is easy.

It is not necessary for the NORMAL directory to exist. You could also use this as another temporary directory to decompress to.

Files placed in this directory can be manually 'cleaned out' using the File Copy, Move/Rename, and delete options built into Archives. The NORMAL directory does not have a 'CheckIn' feature.

## Always Overwrite \NORMAL: Always Overwrite \CHK:

When this checkbox is checked, all files decompressed to this directory will automatically overwrite any existing files with the same name. When the box is not checked, the decompressing program will ask whether the existing file should be overwritten with the decompressed file.

#### **Confirm drive\directory of Your Miscellaneous Windows Programs:**

Archives has a dialog box that can launch any programs located in this directory. Most users keep their Windows utility programs in one directory and this is their Windows directory. The programs include the PIF editor, Notepad, Clock, Calculator, etc. Please confirm the directory name where you keep these Windows programs in this edit text box.

# DOS PROGRAM REQUIREMENTS

Archives can be used as a compressed file viewer without any additional programs. Archives will view ZIP files compressed with PKZIP version 1.1, LZH files compressed with LHARC version 1.13 thru LHA version 2.12 and ARC file types using PKPAK/PKUNPAK or ARC-E.

To use Archives for more than a compressed file viewer, you must have the following:

-----

**For ZIP Files:** (These are found in PKZ110.EXE in a compressed format.)

PKZIP.EXE PKUNZIP.EXE ZIP2EXE.EXE from ZIP files. ZIP file compresser.
ZIP file decompresser.
Makes executable compressed files

PKZIPFIX.EXE

Can repair some corrupted ZIP

files.

Files compressed in the above format normally have a ZIP or EXE file extension. If you use these programs, you must register these programs separately with PKWARE. The registration for PKWARE products is located in the PKWARE documentation.

-----

For LZH Files:

**Preferred:** (This is found in LHA212.EXE)

**LHA.EXE** Compresses, decompresses, and produces executable compressed files for the newer LZH formats. This version is backwards compatible with

LHARC.EXE.

**Second choice:** (This is found in LH113C.EXE)

**LHARC.EXE** Compresses, decompresses, and produces executable compressed files for older LZH formats.

Files compressed in the above format normally have a LZH, COM, or EXE file extension. The above files are excellent (currently freeware) programs developed in Japan.

\_\_\_\_\_\_

For ARC Files:

Preferred:

**PKPAK.EXE** Compresses ARC files. **PKUNPAK.EXE** Decompresses ARC files.

**Second choice:** (This is found as ARC-E.ARC)

**ARC-E.COM** Decompresses ARC files.

ARC-E is a copyrighted, freeware program developed by Vernon Buerg, the developer of LIST, and Wayne Chin. Buerg has recently developed an ARC compresser; however, Archives does not support this version.

Archives provides better support for the shareware programs named PKPAK and PKUNPAK; or PKARC and PKUNARC. These are still found on bulletin boards and are PKWARE products.

#### PIF FILE FUNCTIONS

The PIF File Functions are located on the Run menu of Archives. These fuinctions enable you to perform the following DOS operations:

#### Run File w/\_DEFAULT.PIF...

Open a DOS program using the \_DEFAULT.PIF file. The \_DEFAULT.PIF file was originally placed in the same directory as your main Windows programs when you first installed Windows. This is the PIF file that Windows defaults to when you select a DOS program to run from the Windows File Manager. On 386 computers, the \_DEFAULT.PIF Display Usage is normally set up conservatively as Full Screen. (Additionally, on 386 computers, the ARCH.PIF Display Usage is set up to run in a Window. 286 computers run all applications Full Screen.)

These two Display usage options for \_DEFAULT.PIF and ARCH.PIF will allow you the most flexibility to run almost all DOS applications. Since the \_DEFAULT.PIF is normally setup for Full Screen, this is the PIF file normally selected for DOS VGA graphics programs, programs that you want to view Full Screen, or programs where you are uncertain of the system video memory requirements.

Archives assumes that the \_DEFAULT.PIF file is in your path statement or your Windows directory.

If a file is not selected to run with \_DEFAULT.PIF, Archives looks at the COMPSEC environment variable (normally is C:\COMMAND.COM) and appends that to the \_DEFAULT.PIF to normally provide a Full Screen DOS window with a DOS prompt.

#### Run ARCH.PIF...

Open a DOS program using the ARCH.PIF file. The ARCH.PIF file is normally located in the same directory as Archives.exe or Arch286.exe. This is the PIF file that Archives defaults to when you select the ZIP, ARC, and LZH decompressers and compressers. On 386 computers, the ARCH.PIF Display Usage is normally set up to run in a Window versus the Full Screen operation of \_DEFAULT.PIF. (286 computers run all applications Full Screen.)

If a file is not selected to run with ARCH.PIF, Archives looks at the COMPSEC environment variable (normally is C:\ COMMAND.COM) and appends that to the ARCH.PIF to normally provide a DOS window with a DOS prompt.

#### DOS Window ...

This option Launches a DOS Window. The same as selecting "Run ARCH.PIF" and checking the "Exclude Run File" checkbox in the Run dialog box. Archives looks at the COMPSEC environment variable (normally is C:\COMMAND.COM) and appends that to the ARCH.PIF to normally provide a DOS Window (386 systems only) with a DOS prompt.

You can get a \_DEFAULT.PIF DOS window (normally set up as Full Screen) by selecting Run \_DEFAULT.PIF and checking the "Exclude Run File" checkbox in the Run dialog box. If the COMSPEC environment variable is the only Command line option, then the COMSPEC environment variable is not prefixed with the name \_DEFAULT.PIF. (Windows does this.)

| =======================================          |            |
|--------------------------------------------------|------------|
| Page 44                                          |            |
| <b>Potential Future Improvements to Archives</b> | <b>;</b> : |

If the Shareware Market supports Archives, the following improvements are planned; although, I reserve the right to change the list on impulse.

As upgrades add complexity to Archives, price increases to the registrations will occur.

As long as these improvements are made in the Windows 3.0 or 3.1 environment, currently registered users will be registered for the upgrade as well. Major Windows environment changes that require significant modifications to Archives may require additional registration; although, a reduced registration fee will be provided to the currently registered users.

Future Improvements may include ( not in any order or preference):

- 1. Sort the Viewer Window by kind, date, size, directory. Add Primary, Secondary, Tertiary sort and keep the user selections.
- 2. Add a Directory Tree.
- 3. Add a Proportional Font and separate the filename & extension.
- 4. Include a function to Copy the file list in the Viewer Window to the Clipboard, allowing the user to use this list to build an @file for compressed functions.
- 5. Read and change compressed file comments.
- 6. Allow usage of passwords for compressed files.
- 7. Build a user definable menu section so the user can launch their own programs & attach to the Alt+F9 key.
- 8. Make the code smaller. I haven't even started to reduce the code because I've been too busy adding features recommended by users.
- 9. Increase the options available to the ZIP, LZH, ARC compresser and decompresser dialog boxes.
- 10. Add support for the ARI format.
- 11. Add sysop support for converting and testing uploaded files in bulk.

| Page 45  REGISTERING INFORMATION/FORM:  ===================================                                                                                                    |
|----------------------------------------------------------------------------------------------------|
| Enclose \$35 (check or money order) and a "Self Addressed Stamped Envelope".                                                                                                    |
| Print Your Name (5 to 30 characters):                                                                                                    |
| (Your name will be entered into Archives.)                                                                                                    |
| Print Your complete Address:                                                                                                    |
|                                                                                                    |
| Phone Number (optional):                                                                                                    |
| A/C                                                                                                    |
| Your signature warrants that each registered copy of Archives will be used by only a single user. Additionally, the signature acknowledges that the Archives software and other materials in conjunction with the Archives Software developed by Off the WALL Software or the programmer is provided as-is and without warranty of any kind, either expressed or implied. The signature warrants that your REGISTER CODE will not be forwarded to a third party. Only one user per code. |
| Your Signature:                                                                                                    |
|                                                                                                    |
| MAIL the Registration Fee and the above form for Archives TO:                                                                                                    |
| Off the WALL Software<br>7680 Cottonwood Ln.<br>Pleasanton, CA 94588-4322<br>USA                                                                                                    |
| Thank you for registering Archives,<br>Ted Wall                                                                                                    |
|                                                                                                    |

Archives uses your name and a REGISTER CODE to register the application. The name and REGISTER CODE is supplied only when Archives is registered (using this form), the \$35 registration fee is enclosed with a SASE envelope, and when the registration form is signed by the registered user. The REGISTER CODE will be returned to you in your SASE as soon as the registration is received. This REGISTER CODE can be used for all future upgrades (if any) to Archives in the Windows 3.0 environment. Major Windows environment changes that require significant modifications to Archives may require

| additional registration; although, a reduced registration fee will be provided to the currently registered users. |  |
|----------------------------------------------------------------------------------------------------|--|
|                                                                                                    |  |
|                                                                                                    |  |
|                                                                                                    |  |
|                                                                                                    |  |
|                                                                                                    |  |
|                                                                                                    |  |
|                                                                                                    |  |
|                                                                                                    |  |
|                                                                                                    |  |
|                                                                                                    |  |
|                                                                                                    |  |
|                                                                                                    |  |
|                                                                                                    |  |
|                                                                                                    |  |
|                                                                                                    |  |
|                                                                                                    |  |
|                                                                                                    |  |
|                                                                                                    |  |